# **Slide 1 - Welcome**

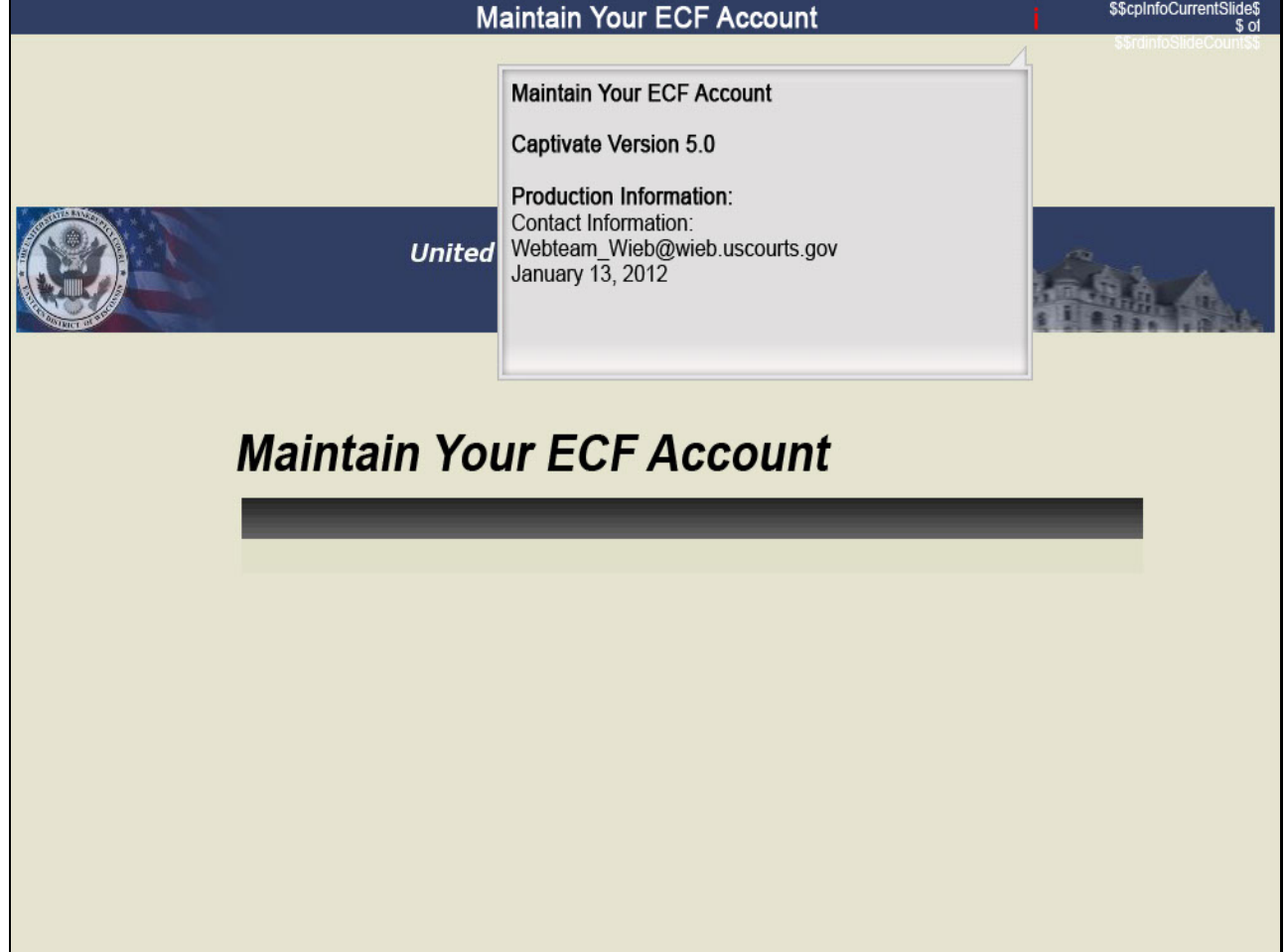

# **Slide notes**

As an electronic filer, you have a responsibility to ensure that your name, address, and email address are always current. The following tutorial will walk you through how to maintain your ECF account.

h

## **Slide 2 - Navigation Instructions**

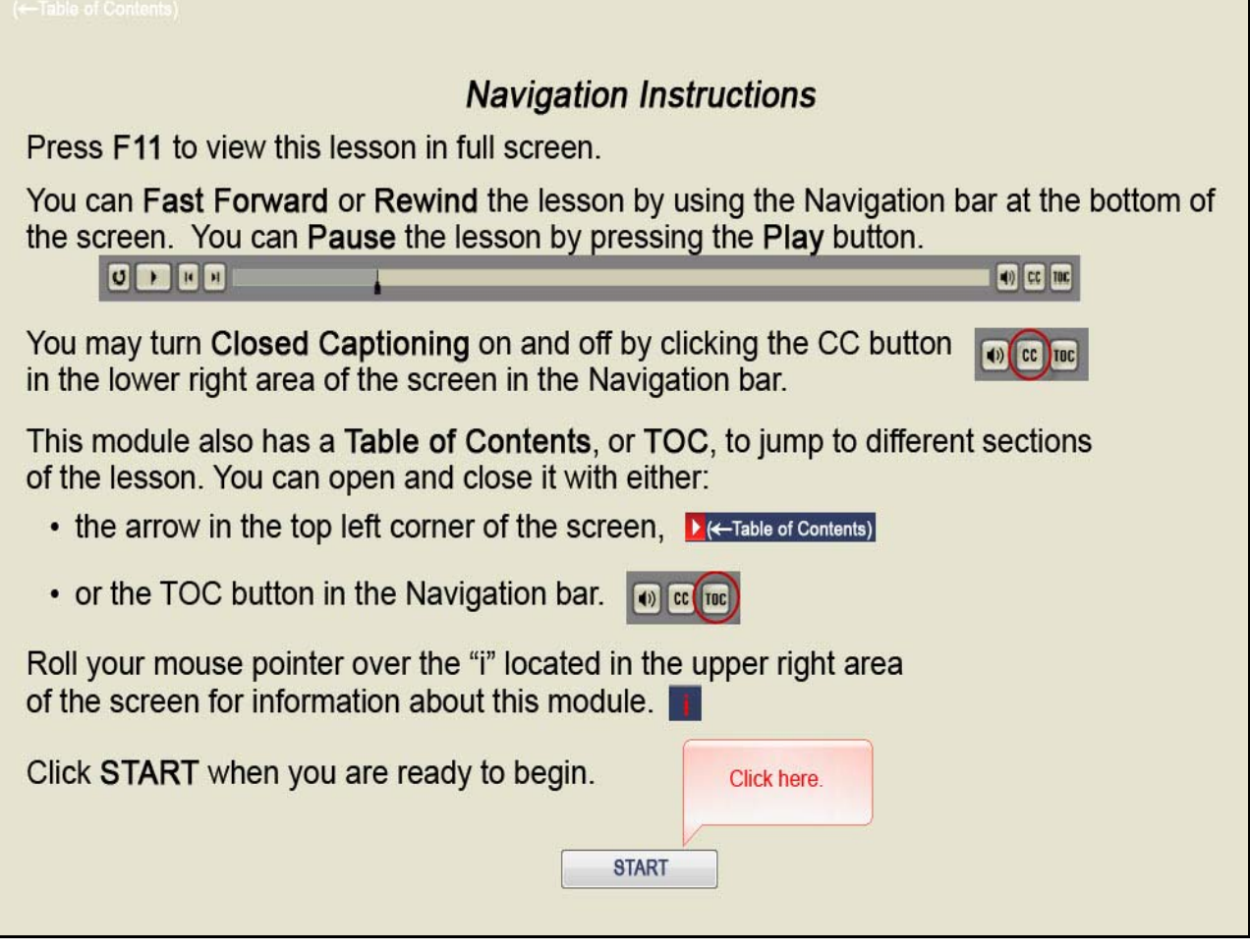

# **Slide notes**

Here are the navigation instructions for this lesson. Click START when you are ready to begin.

## **Slide 3 - Objectives**

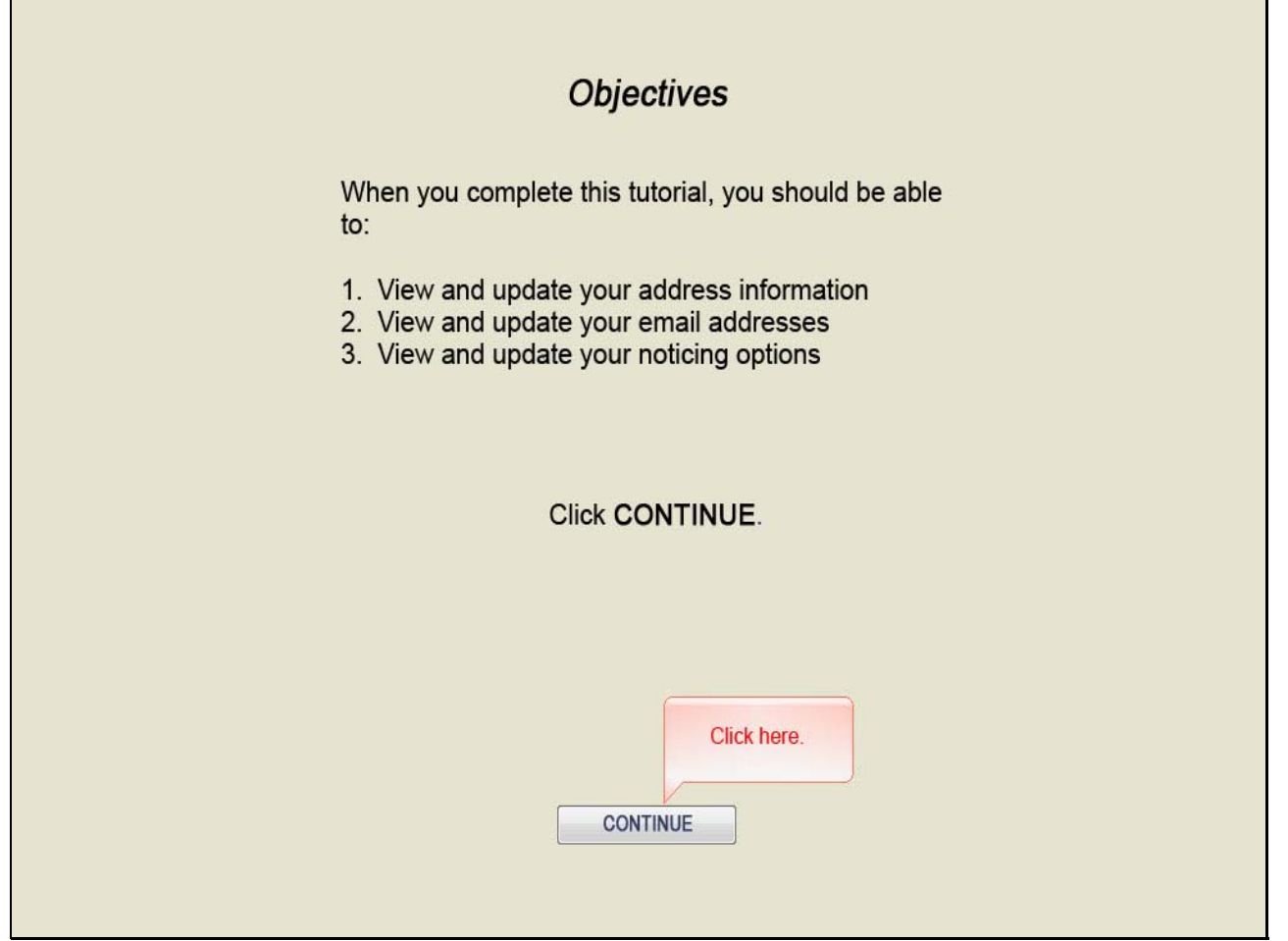

# **Slide notes**

When you complete this tutorial, you should be able to view and update your address information, your email addresses, and your noticing options. Click CONTINUE.

## **Slide 4 - Slide 4**

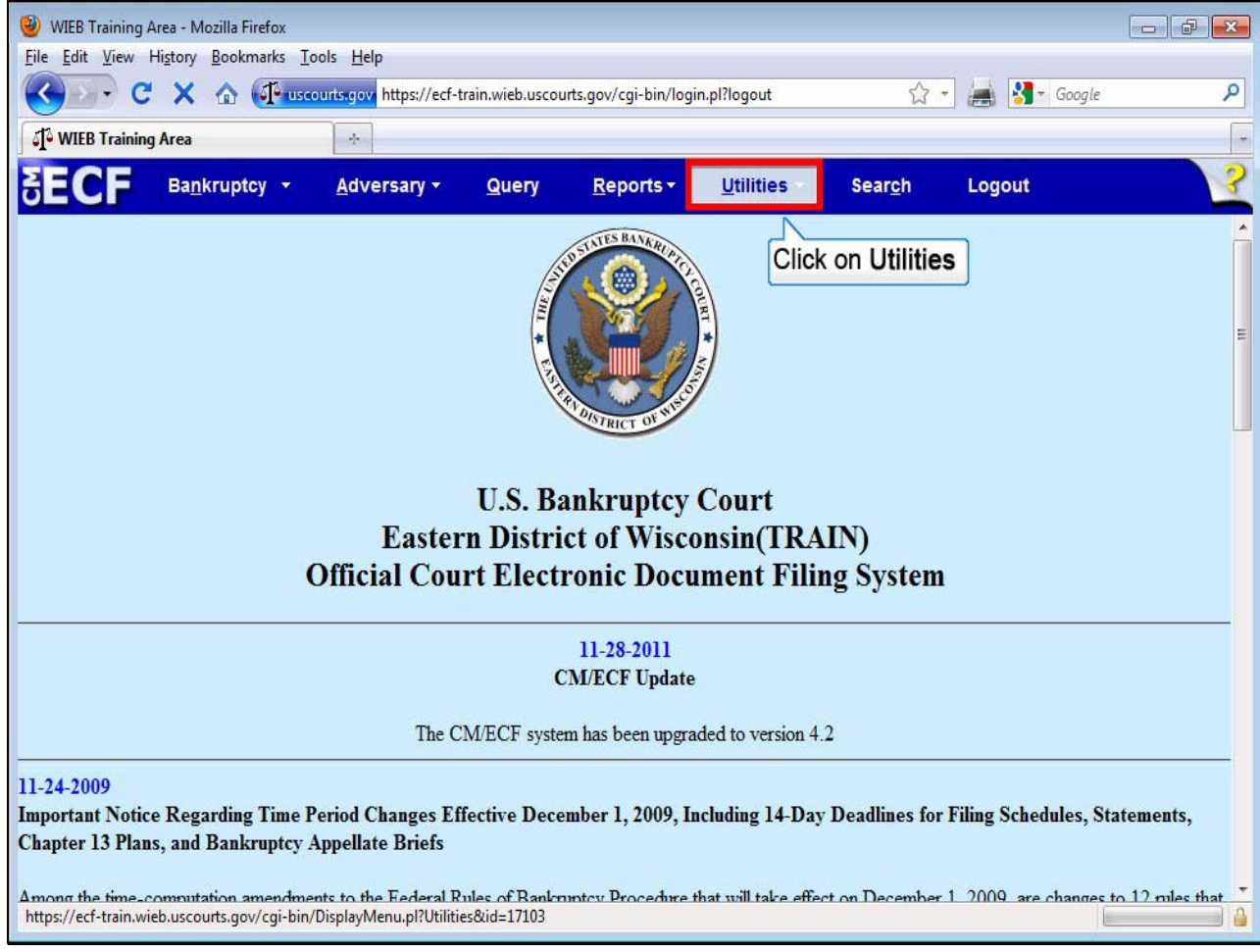

## **Slide notes**

While logged into CM/ECF, go to the menu bar across the top of the screen and click on the "Utilities" option.

## **Slide 5 - Slide 5**

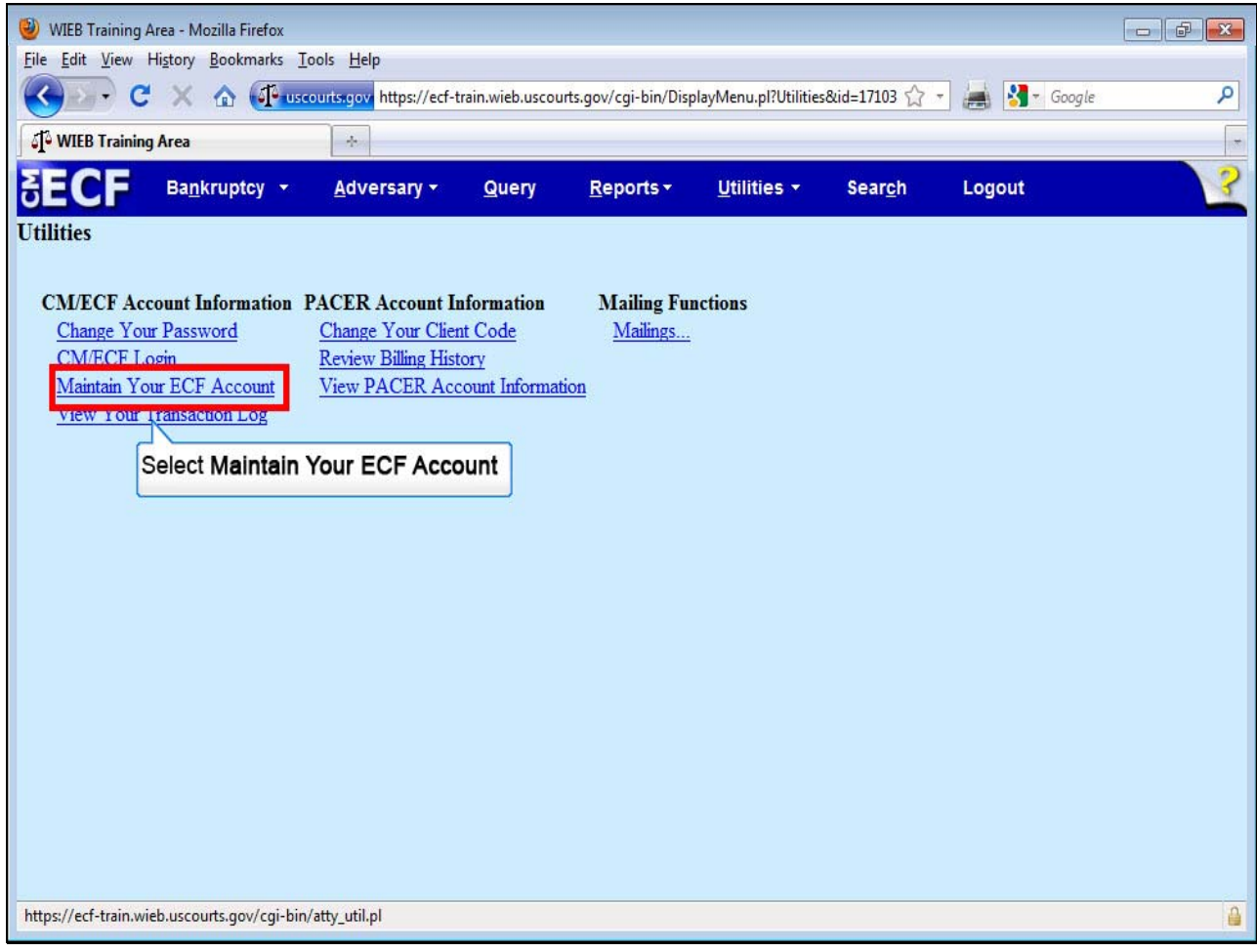

## **Slide notes**

From Utilities, select "Maintain Your ECF Account."

## **Slide 6 - Slide 6**

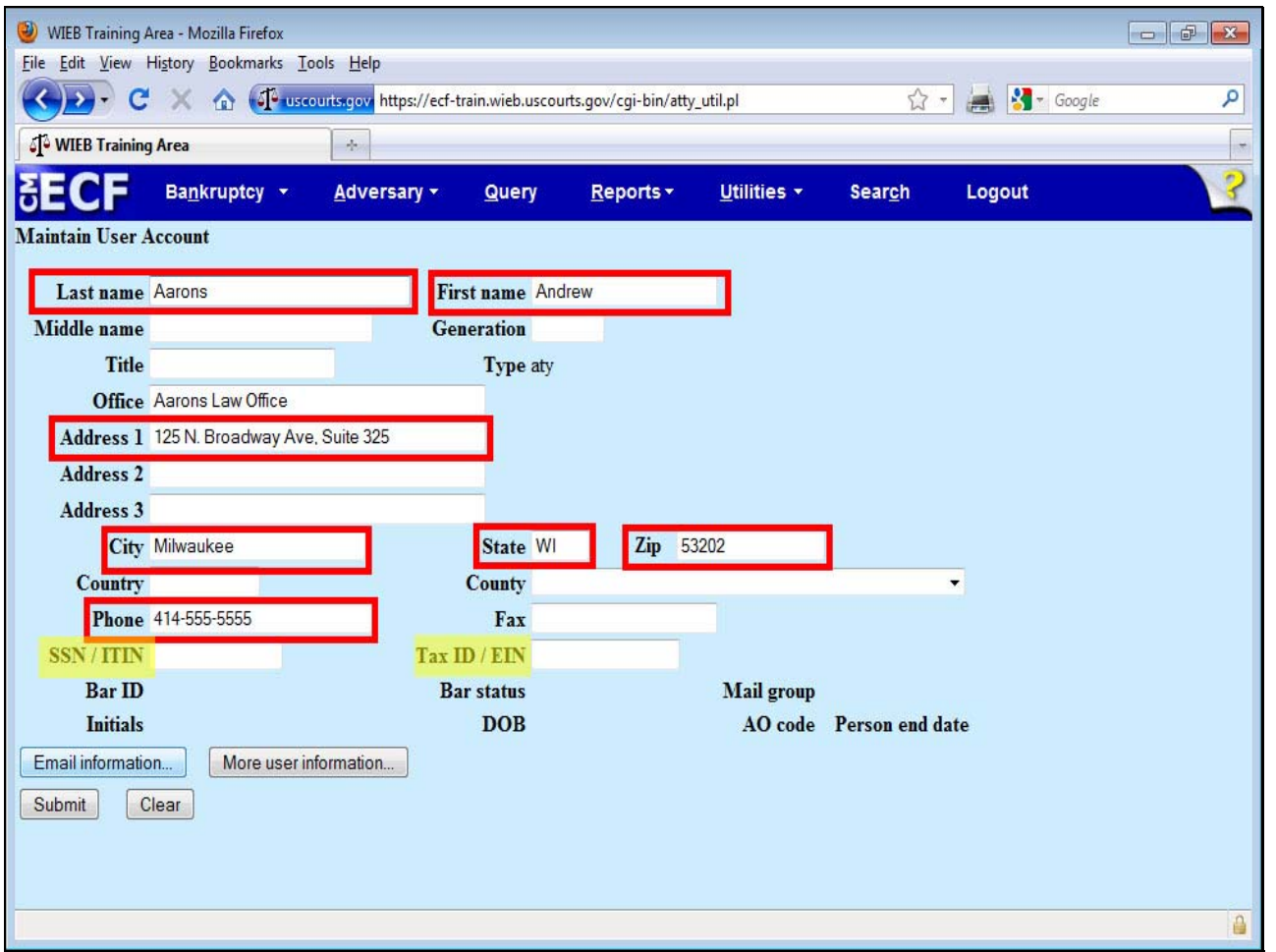

#### **Slide notes**

Now you are on the "Maintain User Account" screen. The information contained on this screen is likely already populated with your personal contact information. At a minimum, this screen should contain your last name, first name, address 1, city, state, zip (code), and phone number.

Be sure NOT to insert a social security number or tax identification number on this screen. This information is located on the case docket and is available to all public users.

## **Slide 7 - Slide 7**

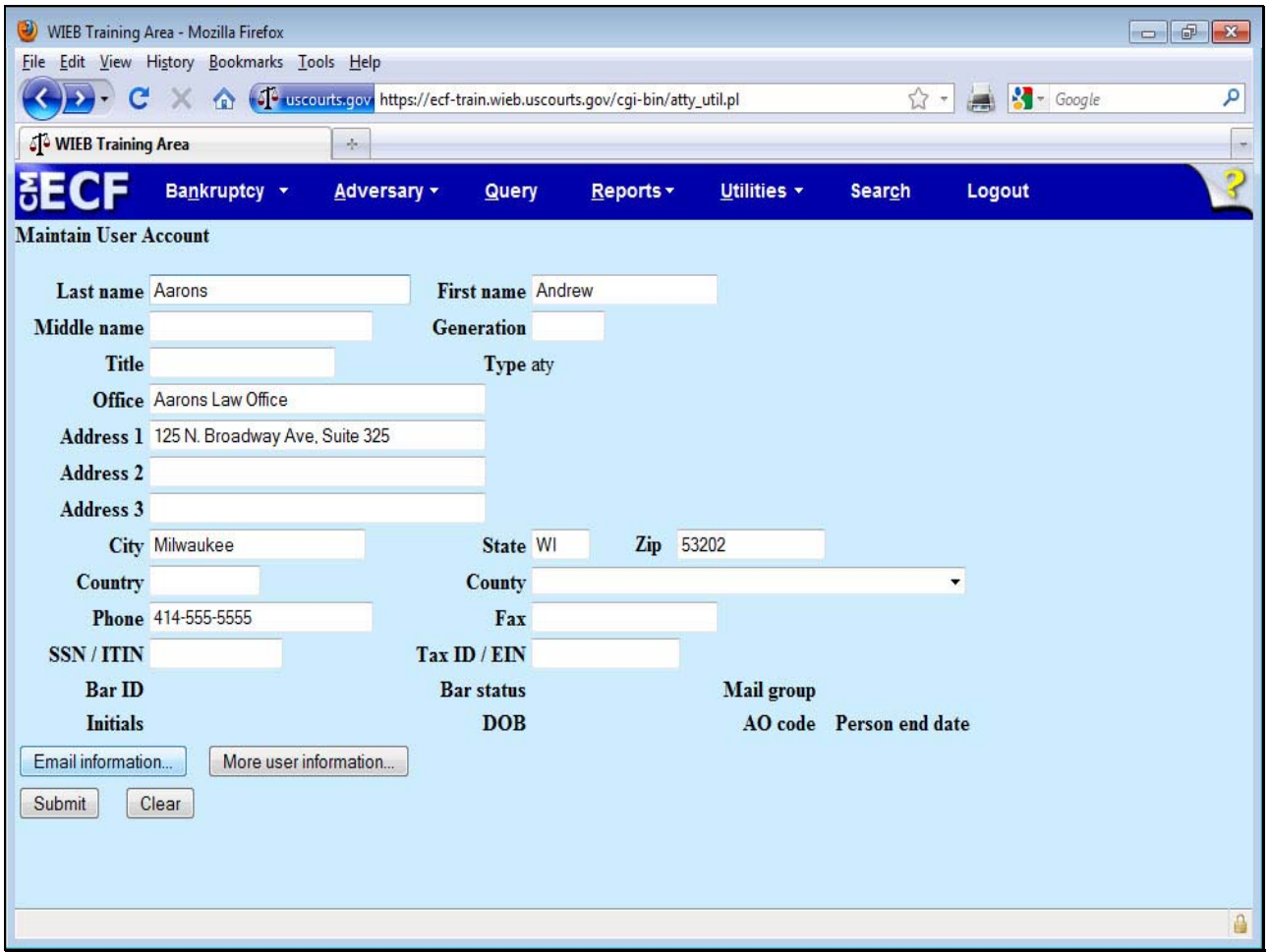

# **Slide notes**

To update any fields on this page, click into the box you want to change. Delete the existing information and type the new updated information.

## **Slide 8 - Slide 8**

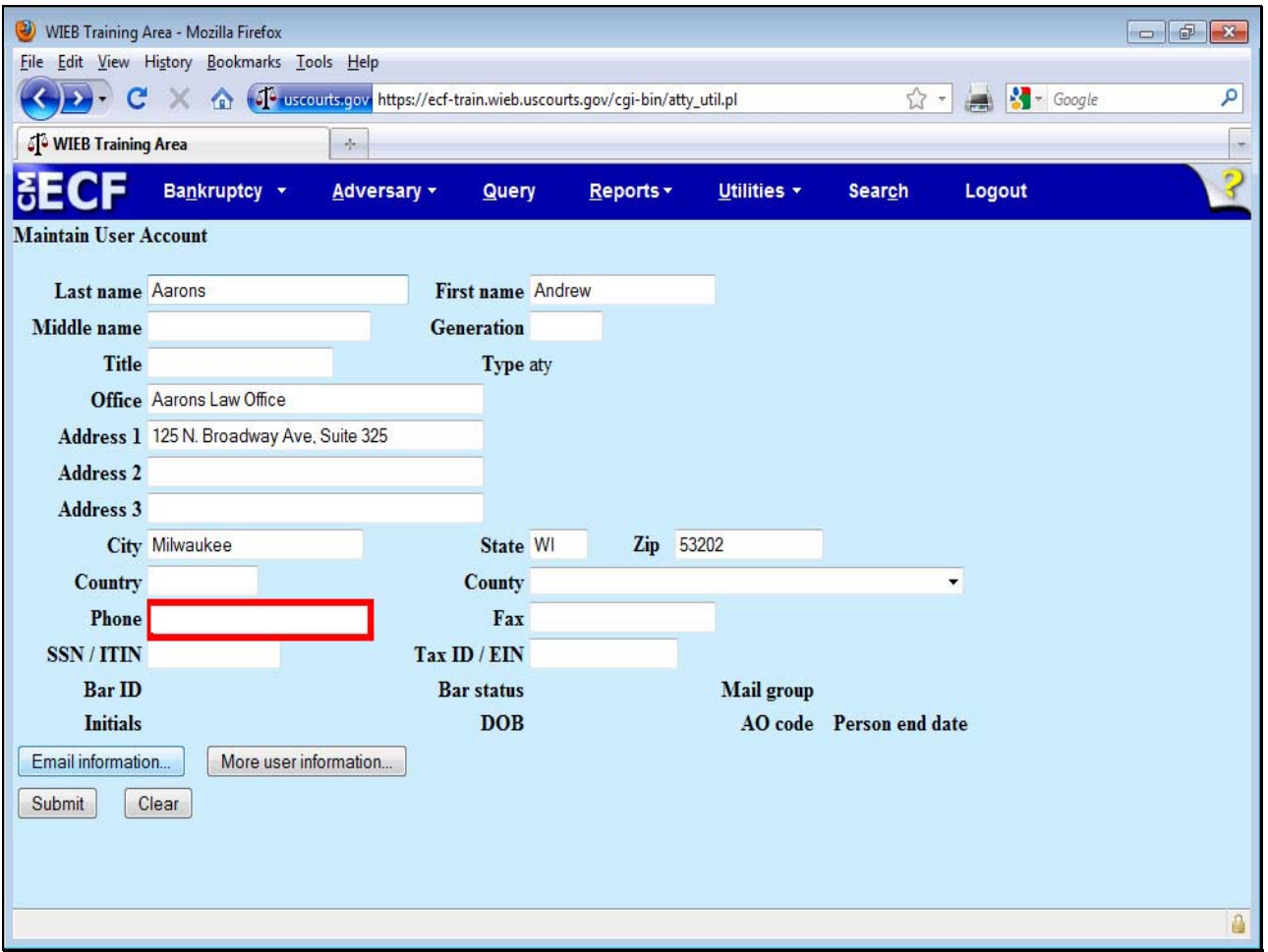

# **Slide notes**

For example, to change your phone number, click inside the "Phone" data field and delete the existing phone number.

## **Slide 9 - Slide 9**

![](_page_8_Picture_21.jpeg)

# **Slide notes**

Then, type the updated phone number.

### **Slide 10 - Slide 10**

![](_page_9_Picture_21.jpeg)

# **Slide notes**

To update the email addresses associated with your CM/ECF account, click on the "Email information" tab.

### **Slide 11 - Slide 11**

![](_page_10_Picture_26.jpeg)

## **Slide notes**

The Primary email address should contain the email address where Notices of Electronic Filing (NEFs) are emailed. When updating this information, be sure to confirm the primary email address by reentering it exactly how it appears in the "Primary email address" box.

### **Slide 12 - Slide 12**

![](_page_11_Picture_31.jpeg)

# **Slide notes**

As a CM/ECF user, you have the option to have the Notices of Electronic Filing emailed to additional recipients and/or email addresses. You may desire for these notifications to be sent to someone else in your office, like support staff or another attorney.

You may also choose to have the notifications sent to an alternate email address belonging to the attorney.

### **Slide 13 - Slide 13**

![](_page_12_Picture_31.jpeg)

## **Slide notes**

In order to have Notices of Electronic Filing sent to additional recipients, type that email address in the "Secondary email address" box. Be sure to confirm that email address by reentering it. More than one email address may be listed in the "Secondary email address" box.

Separate the email addresses with a comma.

### **Slide 14 - Slide 14**

![](_page_13_Picture_30.jpeg)

### **Slide notes**

CM/ECF's default setting emails Notices of Electronic Filing to the primary email address listed in your account.

If you choose to have NEFs sent to additional recipients, also be sure to actively select the checkbox "to the secondary addresses" under the "Send the notices specified below" statement.

#### **Slide 15 - Slide 15**

![](_page_14_Picture_23.jpeg)

## **Slide notes**

Another default with regard to the Notices of Electronic Filing prompts CM/ECF to email an NEF in each case in which you are involved.

### **Slide 16 - Slide 16**

![](_page_15_Picture_23.jpeg)

## **Slide notes**

You also have the option to receive Notices of Electronic Filing in cases in which you are not an interested party.

### **Slide 17 - Slide 17**

![](_page_16_Picture_30.jpeg)

#### **Slide notes**

To do so, click the checkbox next to "Send notices in these additional cases." Then, insert the applicable case number in the open text field.

The format of the case number should be the last two digits of the year and the four or five digit case number, depending on whether you want to receive notices in a main bankruptcy case or an adversary proceeding.

### **Slide 18 - Slide 18**

![](_page_17_Picture_27.jpeg)

# **Slide notes**

Please note that if you request to receive NEFs in cases wherein you are not listed as an attorney of record, you will not receive a "free-look" of the documents. Clicking on the link to the document in the NEF will route you to the login screen for the PACER Service Center.

#### **Slide 19 - Slide 19**

![](_page_18_Picture_30.jpeg)

# **Slide notes**

Currently if you are a party in an adversary proceeding, you automatically receive Notices of Electronic Filing in the related bankruptcy case. Now you have the option to limit the NEFs received to just the applicable adversary proceeding.

Choose the appropriate radio button for your preference. Note that you cannot pick and choose a preference on a case by case basis.

#### **Slide 20 - Slide 20**

![](_page_19_Picture_26.jpeg)

# **Slide notes**

CM/ECF is defaulted to email a Notice of Electronic Filing every time a docket entry is made in a case wherein you are an interested party. You may find that receiving multiple email notifications from the court in one day may become cumbersome to manage.

### **Slide 21 - Slide 21**

![](_page_20_Picture_33.jpeg)

# **Slide notes**

As a result, you may choose to change the delivery of your NEFs. Instead of receiving an email every time something is filed, you may opt to receive one Daily Summary Report.

The summary contains the same information as the individual notifications, to include the "free-looks," but is in one notification rather than several. The Daily Summary Report is generated after the 4 o'clock hour.

## **Slide 22 - Slide 22**

![](_page_21_Picture_23.jpeg)

## **Slide notes**

With regard to the format of the notices, you may leave this option defaulted to "HTML."

## **Slide 23 - Slide 23**

![](_page_22_Picture_24.jpeg)

# **Slide notes**

If you make any changes to this screen, you want to ensure that those changes are saved. Please click "Return to Account screen" to return to the "Maintain User Account" page.

**Slide 24 - Slide 24** 

![](_page_23_Picture_23.jpeg)

## **Slide notes**

You must click "Submit" at the bottom of the page to save any changes.

### **Slide 25 - Slide 25**

![](_page_24_Picture_23.jpeg)

# **Slide notes**

To update your information in all of your cases, both open and closed, leave the checkboxes selected and click the Submit button.

### **Slide 26 - Slide 26**

![](_page_25_Picture_30.jpeg)

# **Slide notes**

From this screen, you have the opportunity to select what cases are to be affected by the changes you made to your "Maintain User Account" screens. While there may be a circumstance when you choose to only update specific cases, the best rule of thumb is to select "Update All."

Click the submit button.

## **Slide 27 - Slide 27**

![](_page_26_Picture_23.jpeg)

## **Slide notes**

The final screen will indicate that you have successfully updated your account.

#### **Slide 28 - Slide 28**

![](_page_27_Picture_3.jpeg)

#### **Slide notes**

In summary, as an electronic filer it is your responsibility to maintain and ensure your account information is always current.

Please refer to our court's CM/ECF Administrative Procedures which outlines this and other responsibilities you have as an electronic filer in the Eastern District of Wisconsin Bankruptcy Court.

# **Slide 29 - Summary/Exit**

![](_page_28_Picture_23.jpeg)

# **Slide notes**

You should now be able to view and update your address information, your email addresses, and your noticing options. Click EXIT to exit the module.